# Pro Tools 8.0.3 Read Me for Pro Tools HD, LE, M-Powered, and M-Powered Essential Systems

This Read Me documents important compatibility information, known issues, error codes, and corrections to the guides for Pro Tools HD, LE, M-Powered, and M-Powered Essential 8.0.3 on Avid-qualified computers running Mac OS X Snow Leopard, Leopard, Windows XP, and Windows Vista. Pro Tools M-Powered Essential is also compatible with Windows 7, and Pro Tools HD, LE, and M-Powered offer public beta support for Windows 7. For the most up to date compatibility information, please see our website (www.digidesign.com/compatibility).

# **Compatibility**

Avid can only assure compatibility and provide support for Avid-qualified hardware and software configurations.

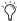

🊫 For the latest compatibility information—including Avid-qualified computers, operating systems, and third-party products—visit our website (www.digidesign.com/compatibility).

### **Release Notes**

The following section documents known issues you may encounter when using Pro Tools 8.0.3, along with workarounds if they exist.

# Edit Tool Selection via Keyboard Shortcuts is Inconsistent (Item #88083)

In previous versions of Pro Tools, it was easy to accidentally hit the same keyboard shortcut twice and inadvertently switch between Edit Tool types. You can now enable Edit/Tool Mode Keyboard Lock in the Options menu to avoid this. When checked, this option locks the ability to change tool types (for example, to change from the normal Trimmer to the Scrub Trimmer) via keyboard shortcuts. However, tool types can still be changed via the mouse or right-clicking, and you can also still switch between tools (such as switching from the Grabber to the Trimmer) via keyboard shortcut. This option affects the following Edit and Tool modes: Grid, Zoom, Trim, Grabber, and Pencil.

# DigiBase Databases are Created on Every Volume Seen, Regardless of Designation (Item #117627)

Beginning in Pro Tools 8.0.3, Digidesign Database files for each volume are now stored on the system drive only, in the location: /Library/Application Support/Digidesign. The benefits of this change are that Pro Tools will no longer write database files on all mounted volumes, volumes can be ejected from the OS while Pro Tools is running, and it resolves potential corruption issues that could occur when changing read/write permissions on some shared storage systems. With this new behavior, in order to maintain a volume's index when moving a drive from one system to another, make a copy of the volume's Digidesign Database file from the location mentioned above and place it in the same location on the second system before launching Pro Tools on the second system. Alternately, a volume's index can be re-created on the second Pro Tools system. Old Digidesign Database files located at the root level of your volumes can be safely deleted with Pro Tools 8.0.3, although users sharing hard drives with older Pro Tools systems may wish to keep the older Digidesign Database files.

### "Don't Show This Again" Option Added to Some Error and Warning Dialogs (Item #119037)

Pro Tools 8.0.3 adds a new "Don't Show This Again" option to some common error and warning dialogs. By checking this box in the error dialog, Pro Tools will no longer post that specific dialog or warning. Once checked, this setting is saved with the system. The list of dialogs which have been chosen can be cleared/reset at anytime in Setup > Preferences > Display by clicking the Reset button next to Reset "Don't Show This Again" Settings.

### Shortcuts for Certain Functions Not Operating (Item #119423)

Keyboard shortcuts to toggle Remote Mode on/off, and to toggle LTC generation on/off, have been added.

- To enable/disable Remote Mode, press Ctrl+Opt+Cmd+J (Mac) or Ctrl+Win+Alt+J (Windows).
  - If using an ICON, use the 9-pin Remote switch.
- To enable/disable LTC Generating (GEN LTC), press Ctrl+Cmd+J (Mac) or Ctrl+Win+J (Win).

### Preference for QuickTime Playback Priority No Longer Needed (Item #117243)

The Preferences > Operation setting for QuickTime Playback Priority has been removed (contemporary CPU performance makes it no longer necessary).

#### **End of Support**

The following items are not supported with Pro Tools 8.0.3 and will not function:

- Mbox® (original version)
- Expansion|HD expansion chassis
- PowerPC Macintosh computers

**Sound Designer 2 Session file format (Mac only)** Due to our adoption of a more modern disk subsystem, Pro Tools 8.0.3 will no longer support the Sound Designer 2 (SD2) Session format on Mac. Pro Tools will no longer have the ability to create new SD2 sessions, and you will be prompted to convert legacy SD2 sessions to WAV on open (the same behavior which occurs on Windows-based Pro Tools systems). Pro Tools will still be able to preview SD 2 audio files, import and convert them to a supported format, and bounce/export to SD2.

For additional information about these items, visit our website at www.digidesign.com.

# **Known Issues**

### Outdated "Digi CoreAudio Device" Listed in System Preferences (Item #119107)

Some users may notice an entry in the Macintosh System Preferences > Sound > Output and Input panels named "Digidesign CoreAudio Device." Please ignore this listing and select the option that lists the actual Pro Tools device (such as Digidesign MBox2 Pro.)

# L10N Japanese: Command+Space Does Not Start Recording, Switches IME Instead (Item #118957)

The keyboard shortcut Command+Space will not start/stop recording on OS X 10.6.x. Command+Space will instead switch the language input method (if your system is set up for multiple languages).

As a workaround, you can either:

- Use F12 or [3] on the numeric pad (numeric pad needs to be in Transport mode). Note that F12 will need to be unassigned from its default system function (show/hide Dashboard) in System Preferences > Exposé & Spaces > Exposé.
  - or –
- Disable the Command+Space shortcut for IME switching. This can be done in System Preferences > Keyboard > Keyboard Shortcuts > Keyboard & Text Import.

# Errors When Recording Audio with a QuickTime Movie (Item #119602)

Some MacBooks and MacBook Pros manufactured in 2008 may report errors when recording audio in a session that also contains a QuickTime move. For example, when recording small amounts of audio (such as 1-16 stereo tracks) at a low H/W Buffer setting (anywhere from 64 -256) on the Macbook Penryn, with at least a standard definition DV25 Quicktime file, various errors may be encountered (such as -9128, -9073, -6093 or -6086). Raising the buffer higher than 512 will most likely remedy the problem, but an error may still be seen on the first record attempt.

### Scrubbing Avid Video Window Leaves Graphic Artifacts (Item #119626)

If "Scrub in Video Window" is enabled when scrubbing a Quicktime or Avid movie while the Video Window is not open, artifacts of the Video Window will be left behind. To avoid this, make sure that the Video Window does not extend outside of the bounds of the Edit Window. To be safest, maximize the Edit Window when scrubbing in this manner.

This will not happen with simple Desktop playback, or if scrubbing while the video is already on screen and "Scrub in Video Window" is enabled.

### "Change Install Location" Option Erroneously Displayed When Installing Pro Tools 8.0.3 (Item #119843)

When installing Pro Tools 8.0.3 on OS X, the "Change Install Location" option is present during the Installation Type stage. This option should not be present, please ignore it and continue installation. If you do choose this option, the installer will automatically move to the next step.

# Performance with BlackMagic Quicktime Playback Card on Snow Leopard with a "Harpertown" generation Mac Pro (Item #120184)

An issue has been found when using a Blackmagic Quicktime playback card (Decklink or Intensity) on "Harpertown" Mac Pros with Snow Leopard, where the video output may drop frames at certain frame rates. There is no workaround for this. It is recommended that users on Harpertown Mac Pros needing Blackmagic support remain on Leopard 10.5.8 with Pro Tools 8.0.3. This issue does not occur with the newer "Nehalem" Mac Pros.

### Compatibility

### Pro Tools Does Not Launch with Certain AIR Plug-ins and Internet Explorer 8 Installed (Item #114343)

While Pro Tools 8.0.3 fixes an incompatibility between Pro Tools and Internet Explorer 8, the following AIR plug-ins are still incompatible with Internet Explorer 8: Strike, Structure, Structure LE, Hybrid, and Velvet. Pro Tools will not launch if these plug-ins are installed while Internet Explorer 8 is also installed. We are working to address this issue in a future plug-in release. Please visit www.digidesign.com for updates. Additionally, some 3rd party plug-ins may also be incompatible with IE 8. Please contact the individual plug-in manufacturers for more information.

### Co-Installing Media Composer 3.5.9 with Pro Tools 8.0.3 on Mac with Avid DNA Video Peripheral (Item #120026)

A known issue exists when co-installing Pro Tools 8.0.3 with Media Composer 3.5 through 3.5.9 on Mac OS X 10.5.x when an Avid Mojo or Mojo SDI is connected and the Avid Video Engine is installed with Pro Tools. Pro Tools will not recognize the video engine after installation, and Media Composer may not launch properly. This issue will only occur if the Avid Video Engine is installed with Pro Tools. We are working to resolve this issue in a future release. Alternately, the workaround is to use Media Composer 4.x where the issue does not occur.

# No Snow Leopard Support for the Keyspan USA-28X (Item #116837)

The USA-28XG Tripp Lite (Keyspan) Twin Serial Adapter has been tested and qualified for use with Pro Tools 8.0.3 Machine-Control<sup>TM</sup> option on OS X 10.6 with driver version 2.6. Although the older Keyspan USA-28X may function on OS X 10.6, only the USA-28XG is officially supported on OS X 10.6. Although it may function, the older USA-28X is not officially supported with OS X 10.6.x.

# Incompatibility of Apple Logic Pro 9 or MOTU Digital Performer Running as a DAE Client with Pro Tools HD 8.0.3 (Item #119902)

Due to unforeseen technical issues, the newly released Pro Tools 8.0.3 software will no longer support Apple Logic Audio or Mark of the Unicorn Digital Performer running in DAE mode. Attempting to play back will result in no audio output. Recording audio in Logic will yield the error "Saving spool file / Entry not in queue. Result code = -1." Users of both applications can still take advantage of Pro Tools CoreAudio drivers and use the Pro Tools HD system as hardware I/O. Pro Tools 8.0.1 will continue to be made available in its current form to Avid customers who are using Logic Audio or Digital Performer in DAE mode for the foreseeable future.

### Installing New Pro Tools LE Devices on Windows (Item #113915)

When installing a new LE device on Windows, all drivers must be uninstalled and reinstalled with the new device.

To install a new Pro Tools LE device on Windows do the following:

- 1 In the Add or Remove Programs Control Panel, remove Digidesign Audio Drivers
- 2 Reboot
- 3 Reinstall Pro Tools with the device you want to use
- 4 Reboot

### Error While Launching Pro Tools (Item #120385)

If you launch Pro Tools while playing back audio from another application (such as iTunes or Safari) through Pro Tools Hardware, Pro Tools throws an assertion dialog then hangs at the dialog "Launching Pro Tools." This requires a Force Quit of Pro Tools.

To avoid this, close the applications that are routing sound through Pro Tools hardware before launching Pro Tools, or change your System Sound Preferences to use one of the Built-in Output options.

# **Corrections to Pro Tools Guides**

The following identify corrections made to previous Pro Tools documentation:

### D-Control Shortcut to Display Video Satellites (Item #118233)

In Pro Tools 8.0 documentation, the shortcut to display connected Video Satellites from the D-Control was incorrectly described. It states to use the Modes button in the Automation section.

### Correction:

It should say to use the Modes button is in the Edit section.

### **Location of the Authorization Code**

In Pro Tools 8.0 documentation, the Authorization Code (if any) for Pro Tools software was located on the inside front cover of the *User Guide*.

### Correction:

It should say to check the inside flap of the Pro Tools software disc wallet, or the inside front cover of the guide.